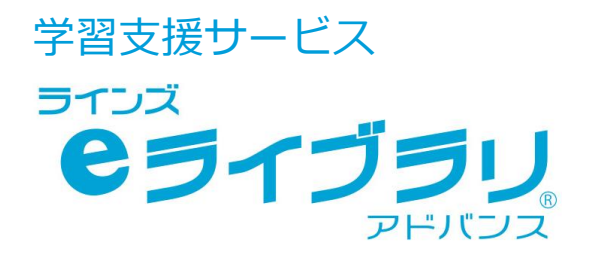

# 保護者サービス 使い方ガイド -保護者編-

# お問い合わせはラインズヘルプデスクまで

保護者用メール **el-help@education.jp** (受付:平日 9:00-17:00)

家庭学習サポートサイト **https://support.education.ne.jp/ela/ela2020\_katei/home.html**

※保護者様からのお電話での問い合わせは受付しておりません。

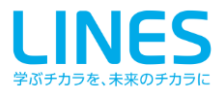

### 1.1 保護者サービスでできること 1.2 利用開始の手順 2.1 ログイン画面を開く 2.2 ログインする **保護者サービスの特長と運用手順 Chapter.1 保護者サービスを起動する Chapter.2**

#### **保護者がメールアドレスを登録する Chapter.3**

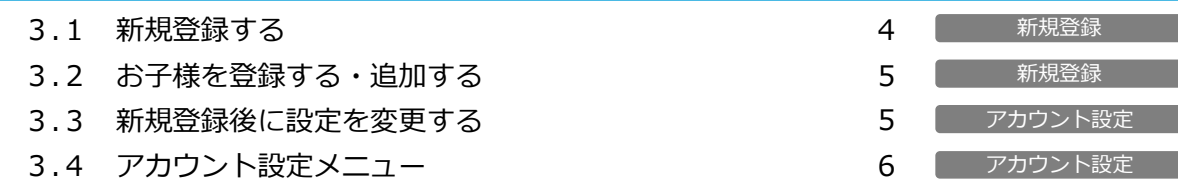

#### **保護者が学習状況を確認する Chapter.4**

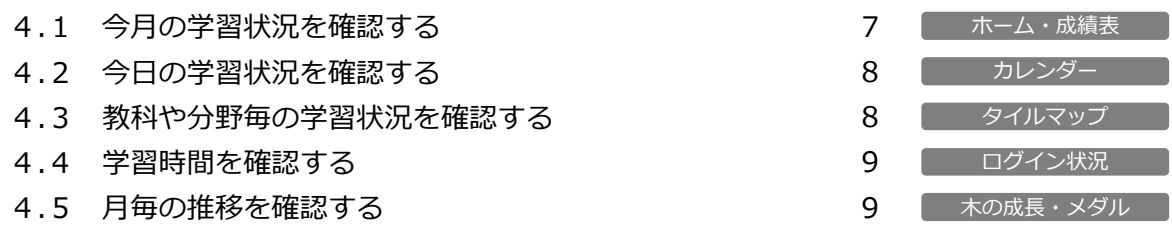

#### **学校からの連絡を確認する Chapter.5**

5.1 連絡を読む・回答する

1 2

3 3

10 【 学校からの連絡

● 本文中の (■) マークは、利用する上でのポイントや便利な利用方法を紹介しています。

- ⚫ 本文中の マークは、利用する上での注意点を説明しています。
- eライブラリの児童生徒アカウントに関しては、学校にご確認ください。
- 最新の推奨環境は、ホームメニュー【動作環境】をご覧ください。

● 本冊子に掲載された画像・内容等は開発中のものです。予告なく変更になる場合がありますので、ご了承ください。

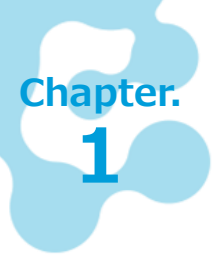

# **保護者サービスの特長と運用手順**

「ラインズeライブラリアドバンス」の「保護者サービス」は、お子様の学習状況を 保護者が確認し、学習に取り組む姿勢をリアルタイムで確認いただけるサービスです。 また、学校から保護者に対して、連絡を配信することができます。 ※Web版とアプリ版の2種類があります。

# **1.1 保護者サービスでできること**

**お子様の学習状況、取組姿勢など、保護者が確認できます**

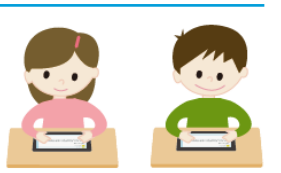

お子様の学習日数・回数・平均点、カレンダー、木の成長、メダル、成績表、タイルマップ、 ログイン状況などが、確認できます。

保護者アプリでは、学習状況をプッシュ通知できるように設定も可能です。

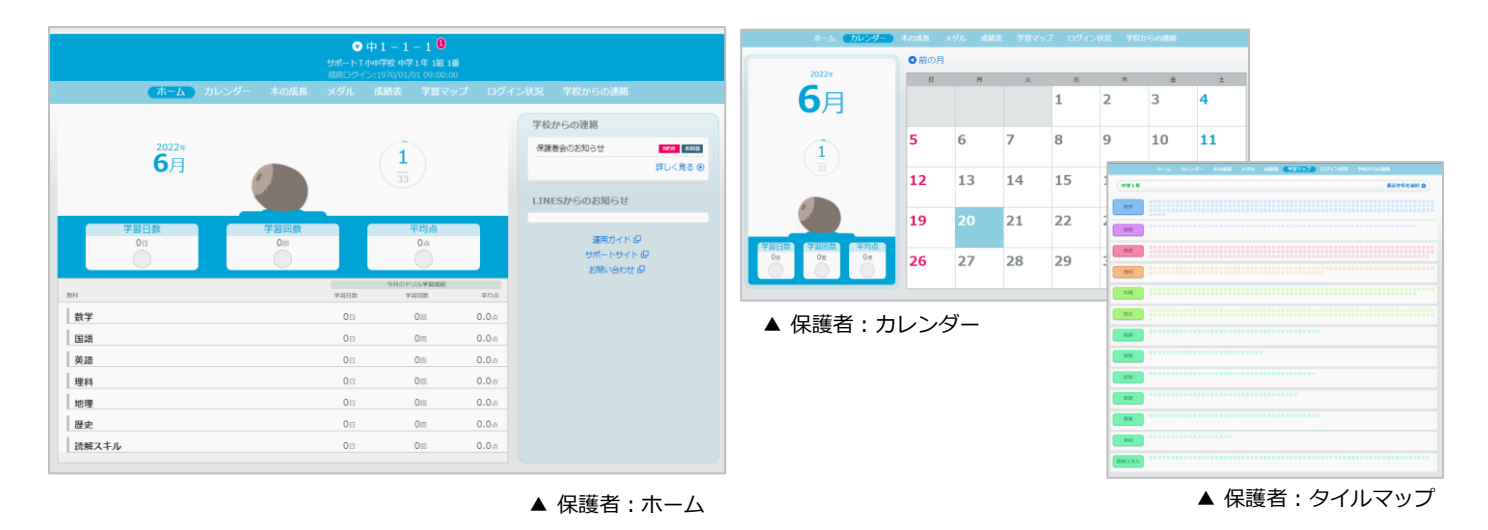

## **学校から保護者宛(全校・学年単位・クラス単位)の 連絡をうけとることができます**

学校から「保護者への連絡」が配信されます。回答をもとめられる連絡は、保護者にて回答を選択します。

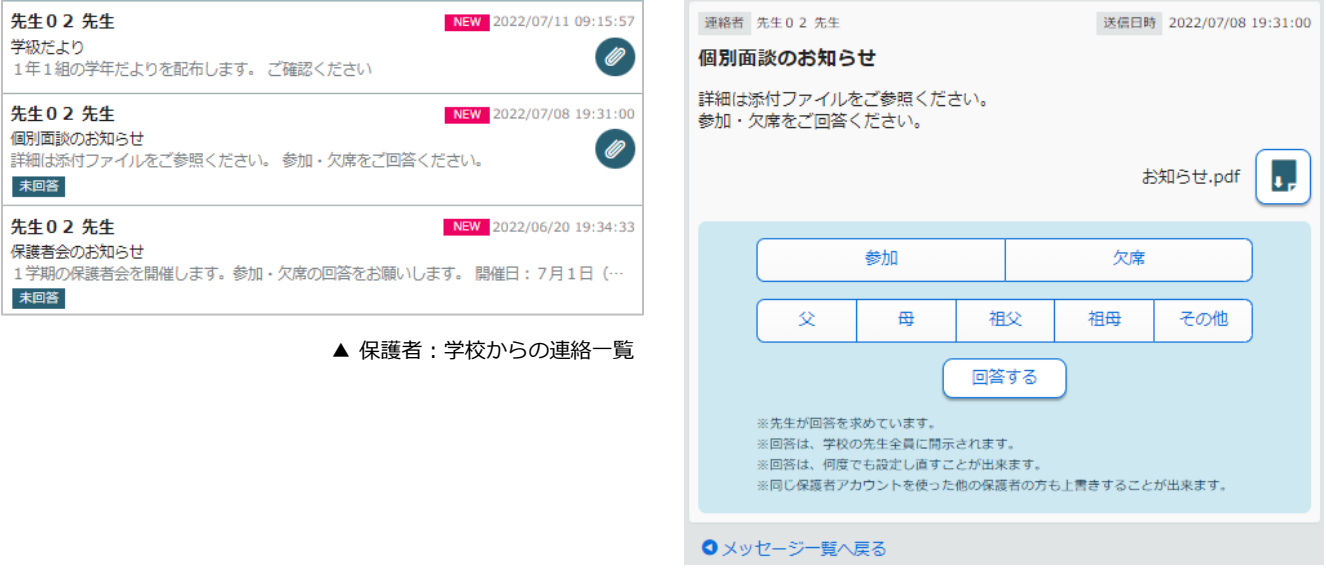

## **1.2 利用開始の手順**

学校からご案内がありましたら、保護者にてメールアドレスを登録していただく必要があります。

#### 「**保護者サービスのアカウント登録について」学校からの案内を受け取る**

「保護者サービスのアカウント登録のご案内」と「家庭学習用学校コード、児童生徒ID、パスワード」記載 のIDカード等(家庭学習サービスでご利用のもの)を受け取ります

### **自分でメールアドレスを登録する**

保護者は、新規登録の手順を確認し、メールアドレスを登録します(P4~) ※ひとつのメールアドレスで、**お子様5名まで**登録が可能です。 ※お子様1名につき、登録できるメールアドレスは**ひとつ**です。 ご家族で保護者サービスをご利用する場合は、登録されたメールアドレスをご利用ください。

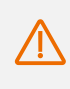

メールアドレス登録手続きのため、 [mail.kodomo.ne.jp](mailto:noreply@mail.kodomo.ne.jp) からのメールを受信できるように設定してください。

#### **保護者サービスを利用する**

- ·登録したメールアドレスでログインします (P3)
- ・学習状況を確認します(P7-9)
- ・学校からの連絡を確認します(P10)
- ・保護者登録の内容に変更があれば、設定を変更します(P5-6)
- ·アプリ版をご利用の場合は、プッシュ通知を設定します (P6)

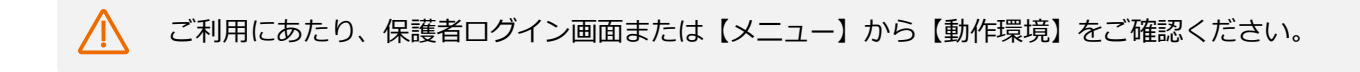

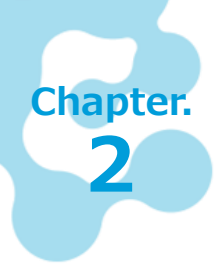

# **保護者サービスを起動する**

保護者サービスのログイン画面から、保護者登録をおこない、登録したメールアドレスと パスワードでログインして、使用します。まずは、保護者登録からはじめます。

# **2.1 ログイン画面を開く**

以下のURLに接続するか、スマートフォンのアプリを起動します。 ※アプリは事前にインストールが必要です

# https://ela.kodomo.ne.jp/parents

# **2.2 ログインする**

#### ■ ログイン方法

登録済のアカウント (メールアドレス) とパスワード を入力し、ログインします。

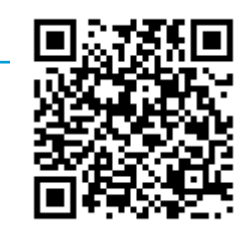

保護者ログイン用

※アカウント(メールアドレス)の登録方法は P4参照

### ■ 保護者サービス ホーム画面 みつい インタン インタン インタン インタン トラン イン画面 みつりょう しゅうしょう しゅうしゅう エンジイン画面

- ① ログインすると、保護者サービスの【ホーム】画面が表示されます
- ② お子様を複数登録されている場合は、【お子様の名前】を選びます(B)
- ③ メニューを選択して、各画面を切り替えます
- ④ 終了するときは【メニュー】から【ログアウト】を選びます(A)

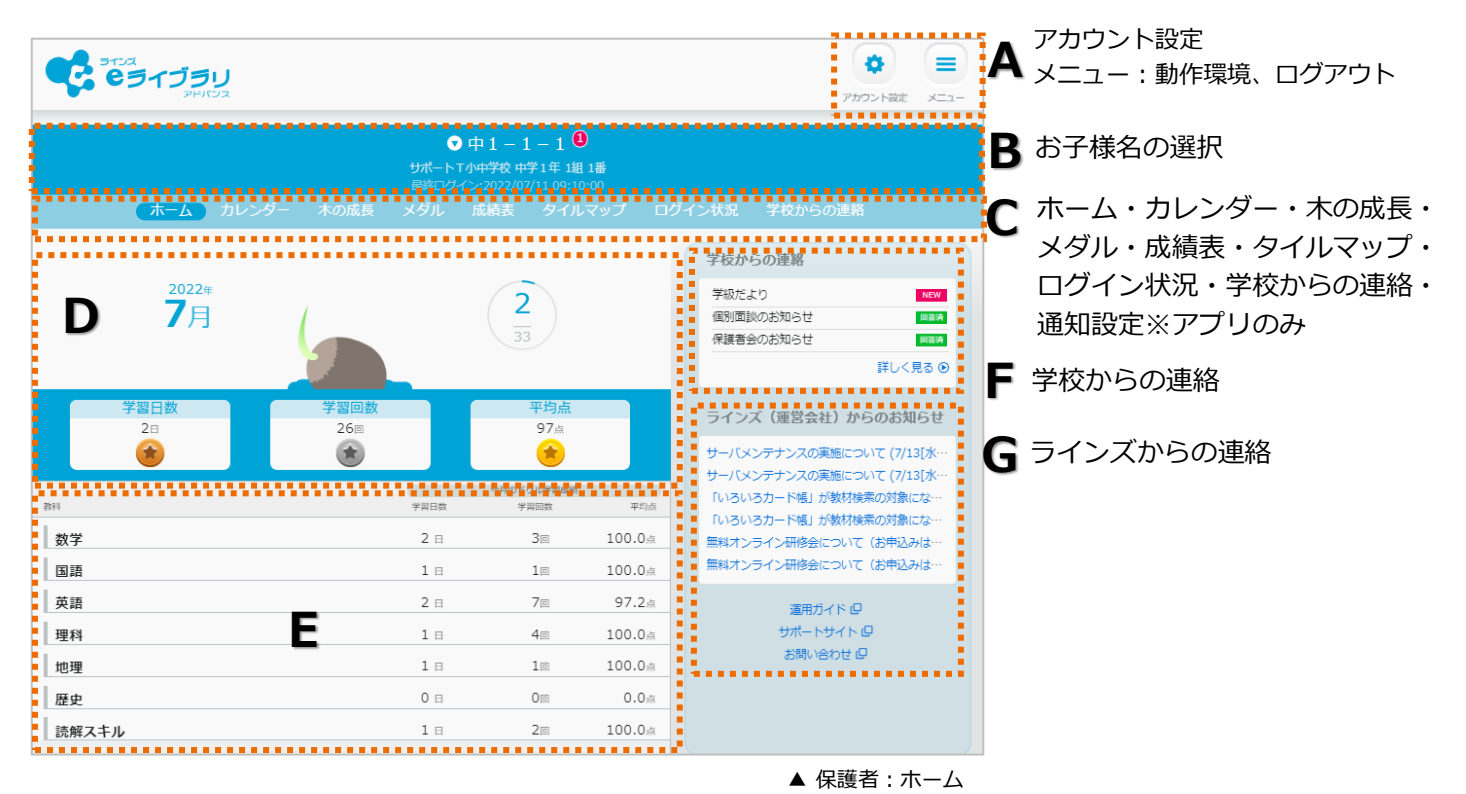

今月の学習状況(木の成長・学習日数・学習回数・平均点) **D**

今月の教科別ドリル学習成績(学習日数・学習回数・平均点) **E**

き でライブラリ

保護者アカウント・バスワード

□アカウント(メールアドレス)を保存する │ ログイン 包 パスワードを忘れた場合 0 初めての方はこちら 新規登録へ進む●

> ラインズ(運営会社) からのお知らせ

動作環境 ロー運用ガイド ローサポートサイト ローお問い合わせ ロー運営会社 ロー

↑ アカウント(メールアドレス)

**A** パスワード

# **保護者がメールアドレスを登録する**

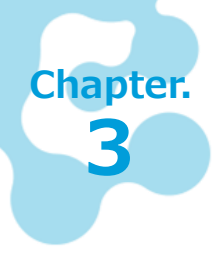

保護者サービスを利用するには、保護者がメールアドレスを登録します。

メールアドレス登録手続きのため、

[mail.kodomo.ne.jp](mailto:noreply@mail.kodomo.ne.jp) からのメールを受信できるようにしておきます。

### **3.1 新規登録する**

保護者サービスで使用するアカウント(メールアドレス)を登録します ※登録時には、**家庭学習用学校コード、お子様のIDとパスワード**が必要です

- ① 保護者サービスのログイン画面より、【新規登録へ進む】を選びます
- ② 【メールアドレス】を入力し、「保護者サービス利用規約」を確認します
- ③ 「保護者サービス利用規約」に承認後、【利用許諾を確認しました】にチェックをいれます
- ④ 【新規登録】を選びます
- ⑤ 入力したメールアドレス宛に、**「メールアドレス登録手続きのご案内」のメール**が届きます
- ⑥ メール記載の【認証コード】を入力し、【送信】を選びます
- ⑦ パスワード設定画面に、パスワードを入力し、【設定】を選びます
- ⑧ アカウント登録完了の画面から、【次へ】を選びます

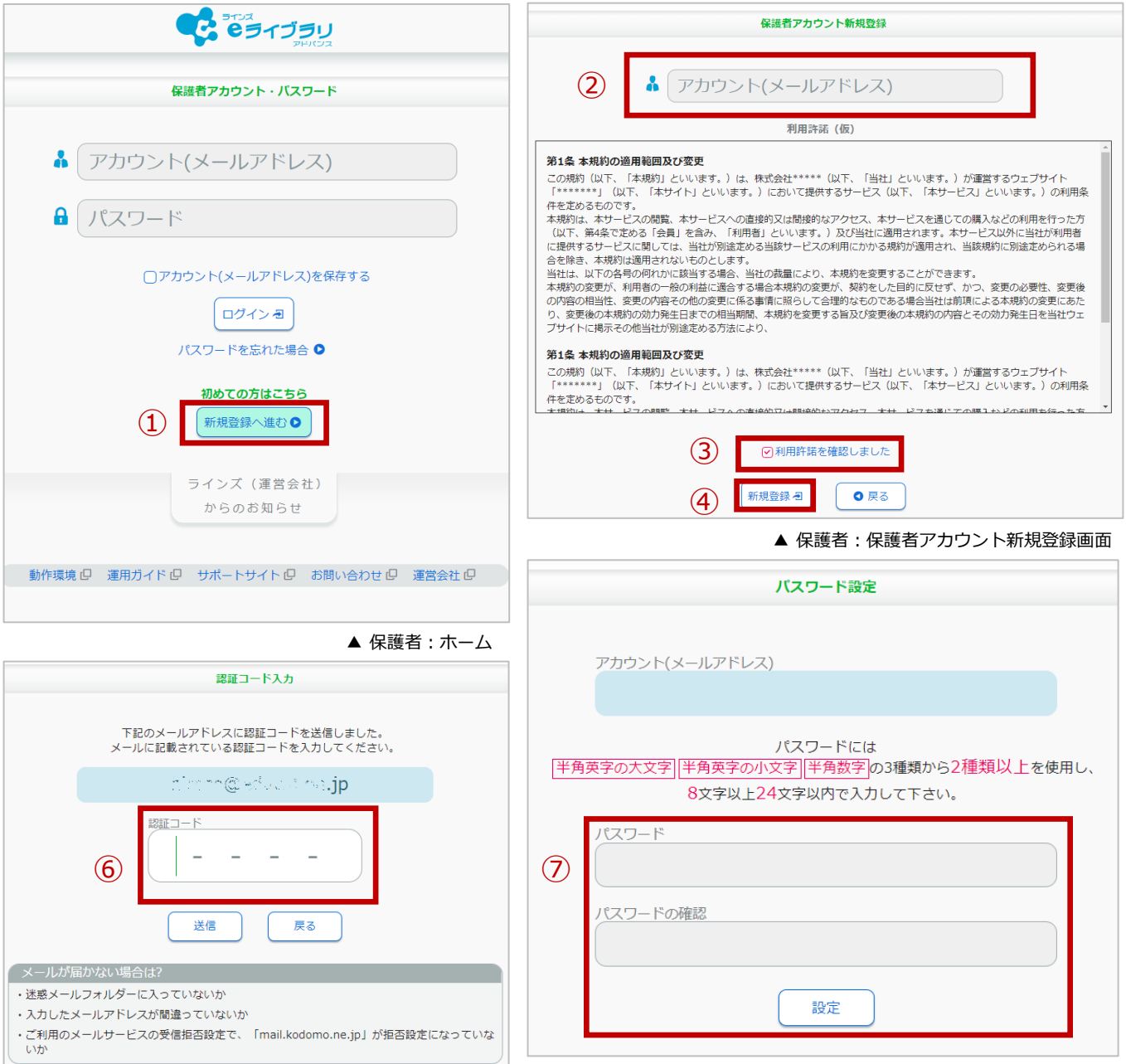

### **3.2 お子様を登録する・追加する**

「新規登録」あるいは「アカウント設定メニュー」からお子様のアカウント情報を登録します。 登録するアカウント情報(IDとパスワード)は、学校で発行していますので、ご確認ください。

- ① 【お子様の追加】を選びます
- ② 家庭学習用学校コード(2からはじまる11桁の数字)、 お子様のID、パスワードを入力し、【登録】を選びます
- ③ アカウント情報を確認して、【登録】を選びます

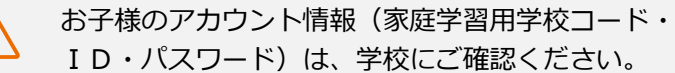

お子様の追加・削除

保護者アカウントの削除

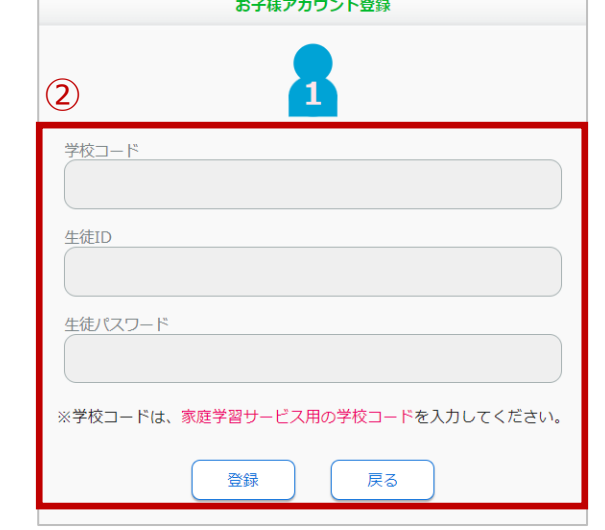

▲ 保護者:お子様の追加画面 インスコン インスタン インスタン へんきょう 保護者:お子様の登録画面

## **3.3 新規登録後に設定を変更する(アカウント設定)**

新規登録後、パスワードの変更や保護者アカウントの削除など、設定を変更するときには、 ホーム画面の【アカウント設定】からおこないます

- ① 保護者ホームメニューの【アカウント設定】を選びます
- ② 「ユーザー認証メール」を送信します。【OK】を選びます
- ③ 認証コード記載のメールが届きます

 $\textcircled{\texttt{1}}$ 

← お子様を追加

- ④ 認証コード入力画面に認証コードを入力します
- ⑤ 【アカウント設定】のメニューが表示されます

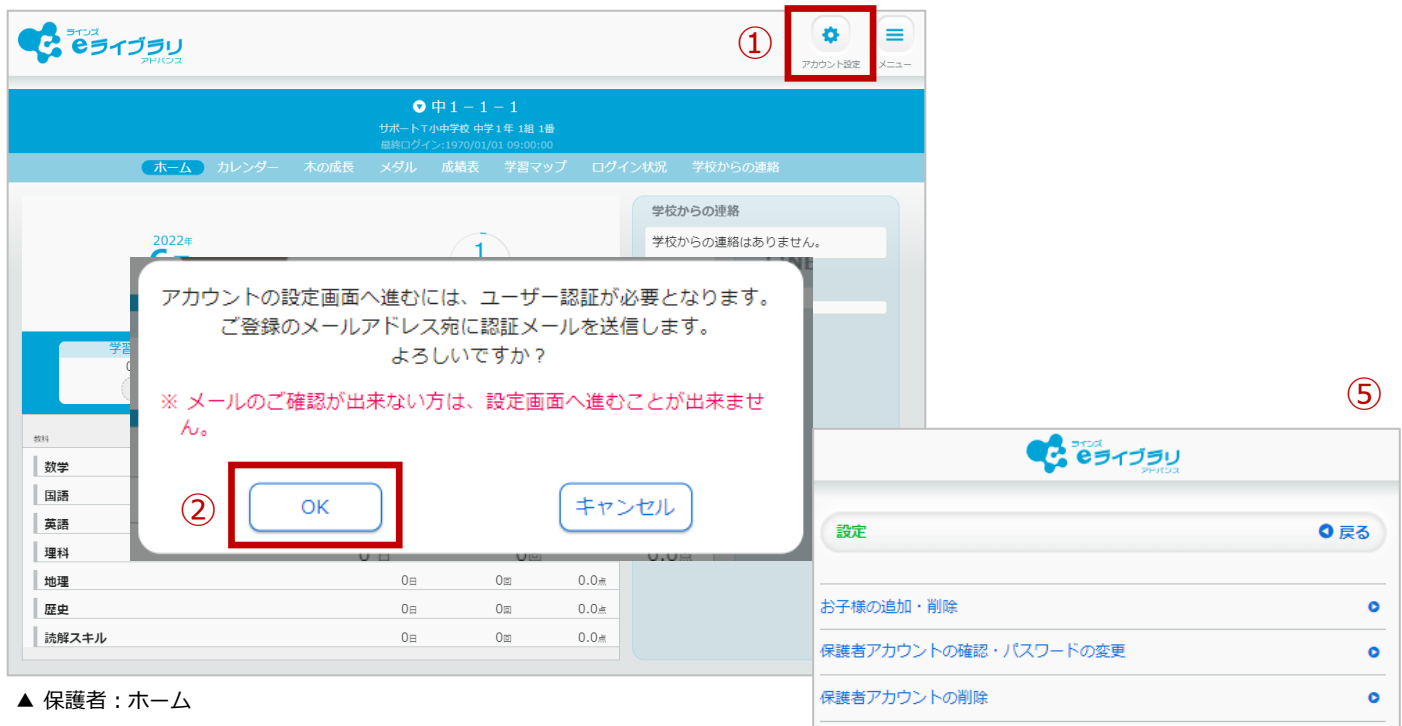

▲ 保護者:アカウント設定

## **3.4 アカウント設定メニュー**

保護者アカウント・パスワードの確認、パスワード変更、メールアドレス変更のときに使用します

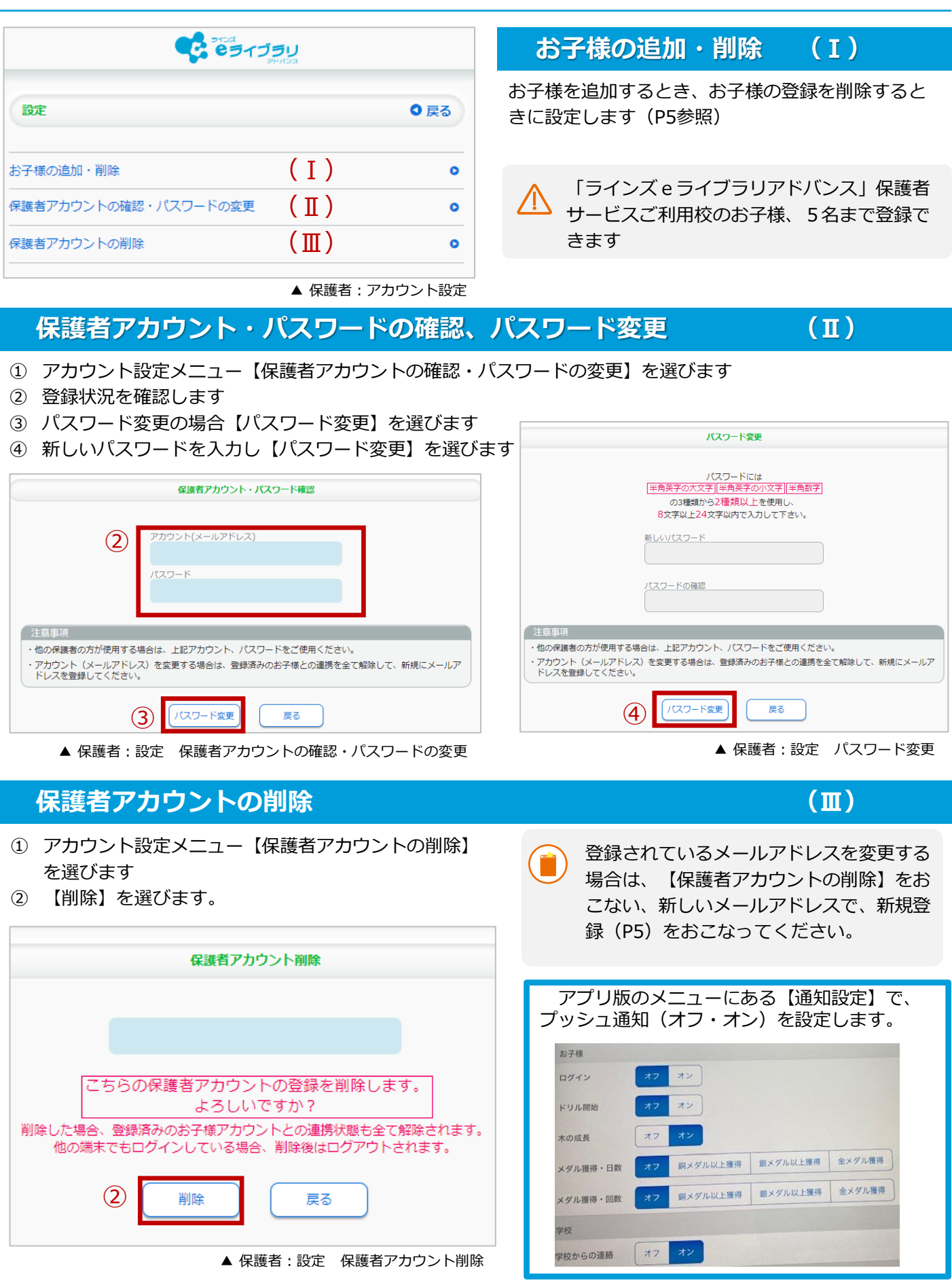

# **保護者が学習状況を確認する**

学校や家庭で学習に取り組んだ状況を確認できます。 アプリ版では、ログイン・ドリル開始・木の成長・メダル獲得(日数・回数)の更新時に 通知が届く設定も可能です。

## **4.1 今月の学習状況を確認する(ホーム・成績表)**

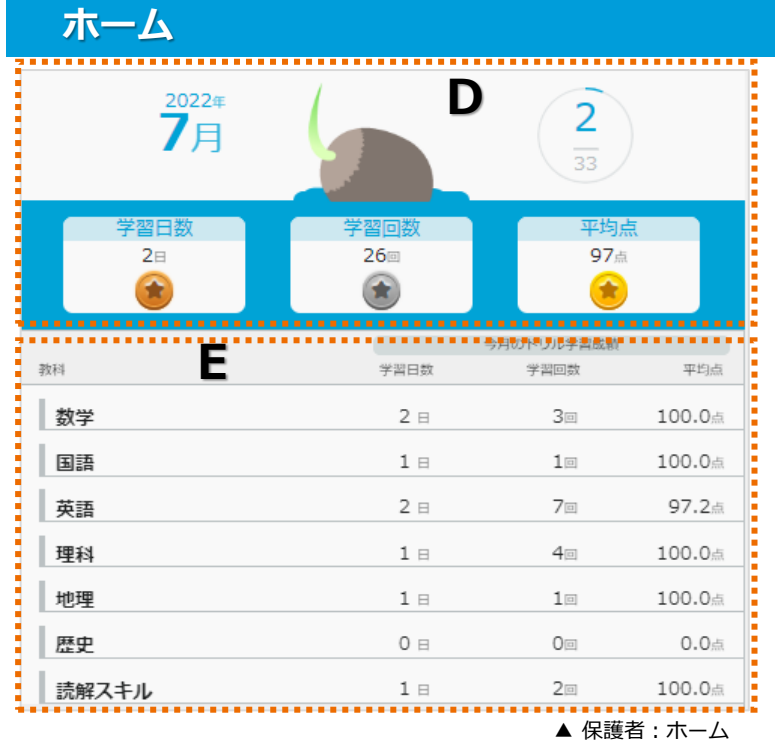

#### **●今月の学習状況(D)**

- ・木のイラスト 学習回数に応じて木のイラストで表示 (全33種)
- ・学習日数
- ・学習回数 ドリル教材・テーマ学習・確認テストの採点 までおこなった回数
- ・平均点
- ・メダル 各数に応じて銅→銀→金で表示

#### **●教科別の今月のドリル学習成績(E)**

- ・教科:学年に応じて教科は異なる
- ・学習日数
- ・学習回数
- ・平均点

#### **成績表**

**Chapter.**

**4**

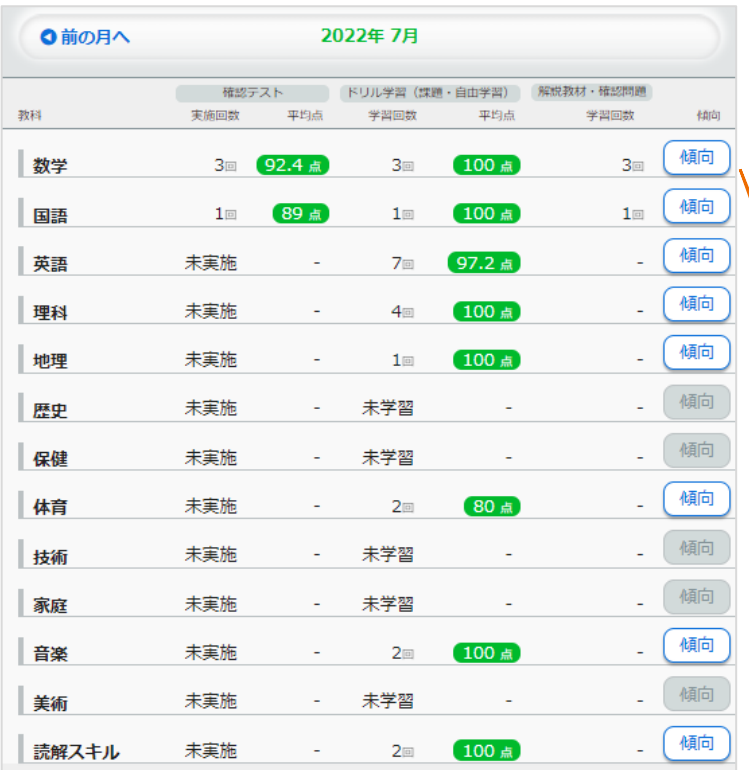

**●教科別の学習状況** 

- ・確認テスト:実施回数・平均点
- ・ドリル学習 (課題・自由学習): 学習回数・平均点
- ・解説教材・確認問題:学習回数 解説教材・確認問題を表示した回数
- ・傾向:
	- できているところ・できていないところ

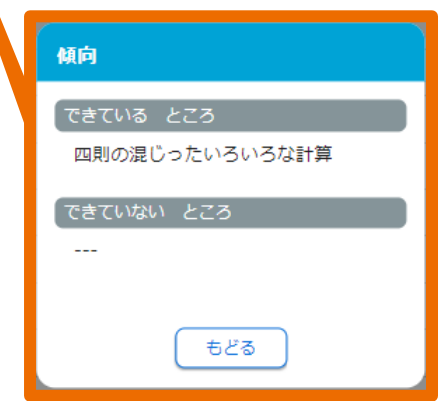

# **4.2 今日の学習状況を確認する(カレンダー)**

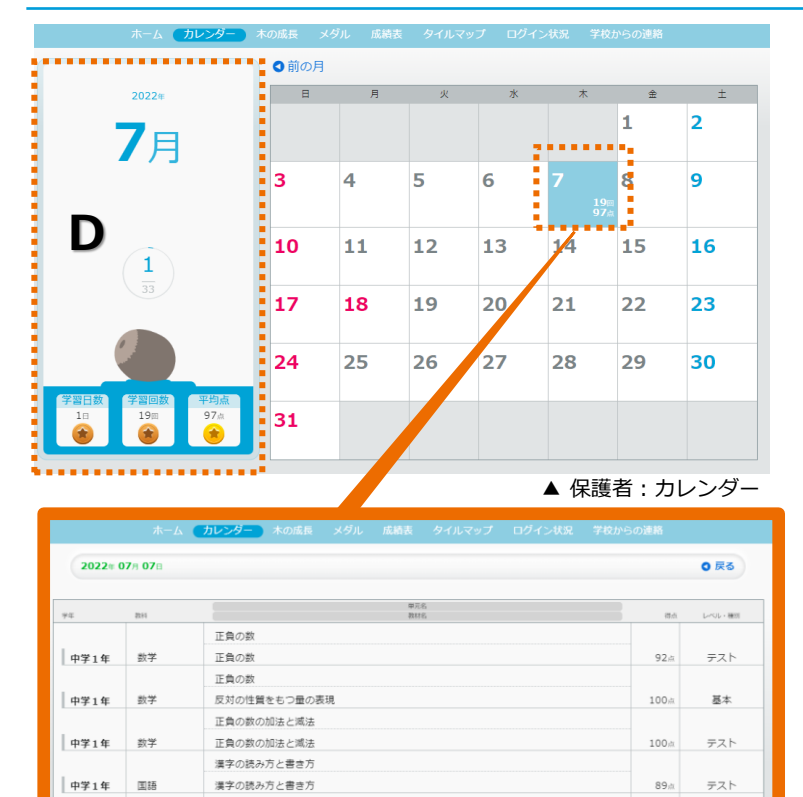

漢字の読み方と書き方

漢字の読み方 (熟語)

「わたしは~です。」

No.1 英語これだけは! (英文法の基礎)

No.1 英語これだけは! (英文法の基礎)

「わたしは~ではありません。」

中学1年

国語

英語きそ

英語さそ

**●今月の学習状況(D)** 「4.1 ホーム」と同様 (P8参照)

#### **●日次ごとの学習状況**

- ・上段:総学習回数 ドリル教材・テーマ学習・確認テストの 総学習回数
- ・下段:平均点: 各最終得点(リトライ後)の平均点

#### **●学習教材の一覧**

- カレンダーの日を選択すると表示
- ・学年
- ・教科
- ・単元名/教材名
- ・得点:最終得点
- ・レベル:基本・標準・挑戦
- ・種別:テスト・テーマ学習

# **4.3 教科や分野毎の学習状況を確認する(タイルマップ)**

▲ 保護者: 学習教材一覧

100m

 $100m$ 

100%

基本

テーマ学習

テーマ学習

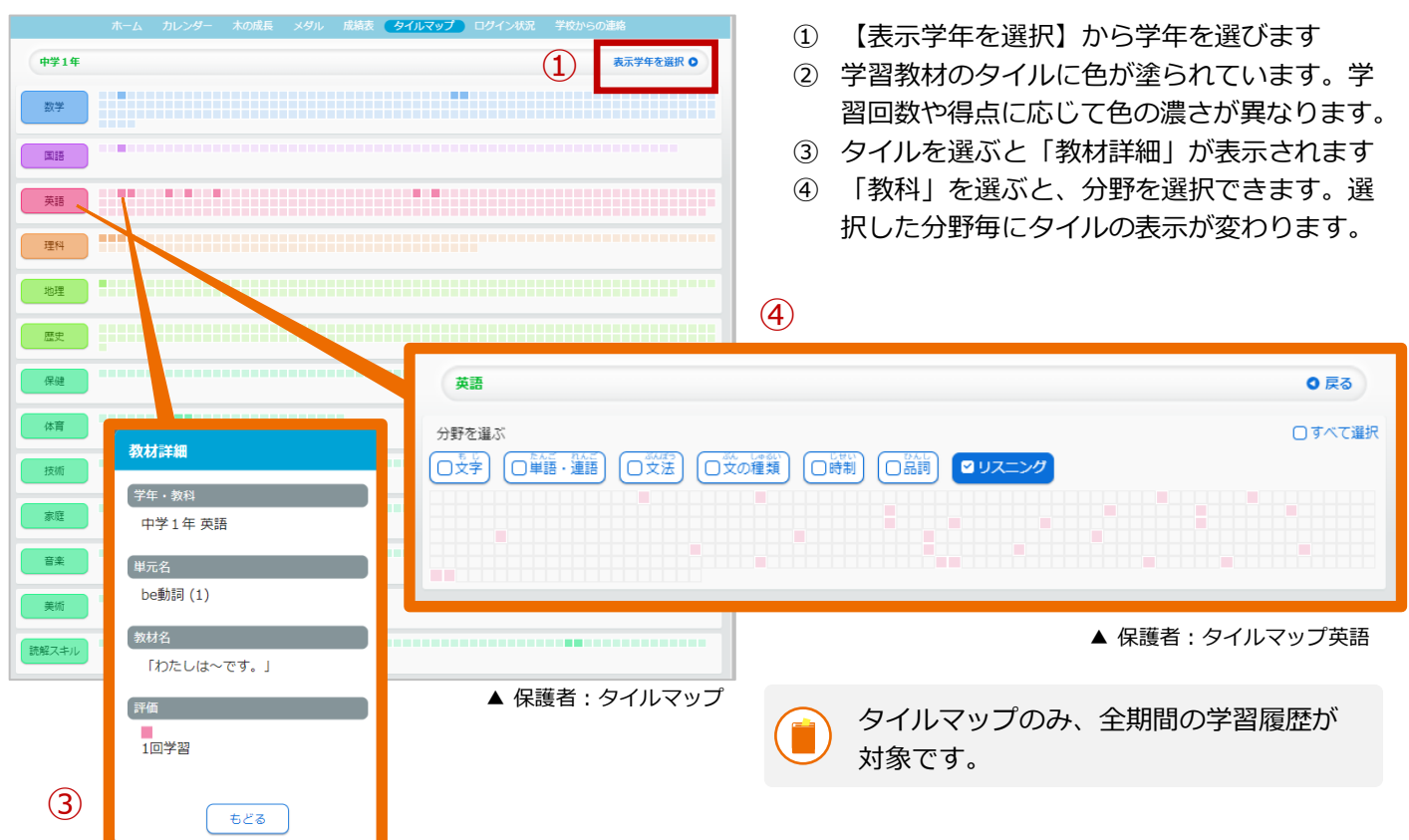

# **4.4 学習時間を確認する(ログイン状況)**

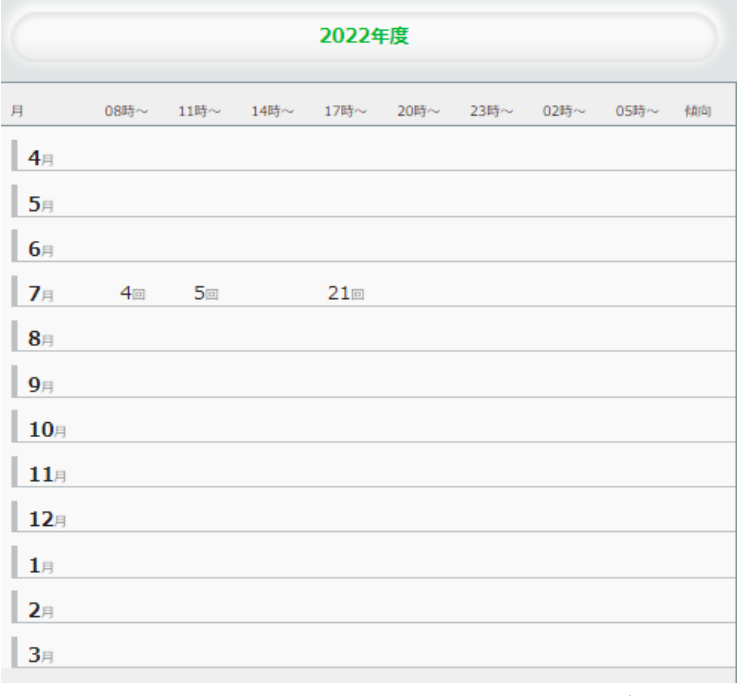

●学習回数

学習している時間帯(確認テストやドリル教材 を採点した時間・解説教材や確認問題を表示し た時間)が確認できます。

●傾向 夜更かし、早朝学習などが表示されます。

▲ 保護者:ログイン状況

# **4.5 月毎の推移を確認する(木の成長・メダル)**

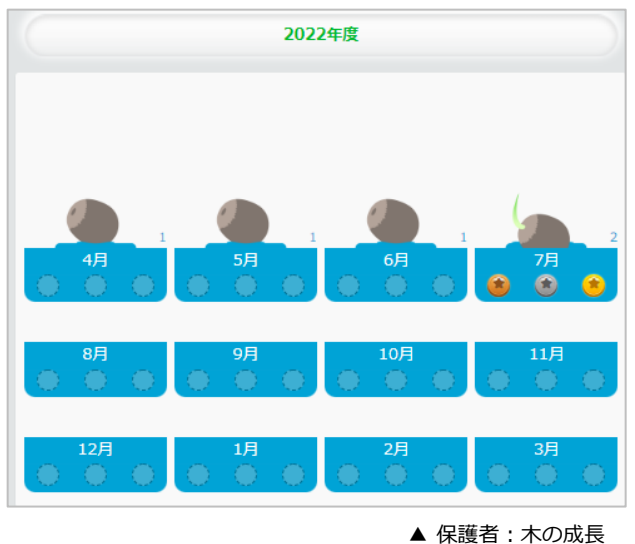

2022年度の表示のみとなります。

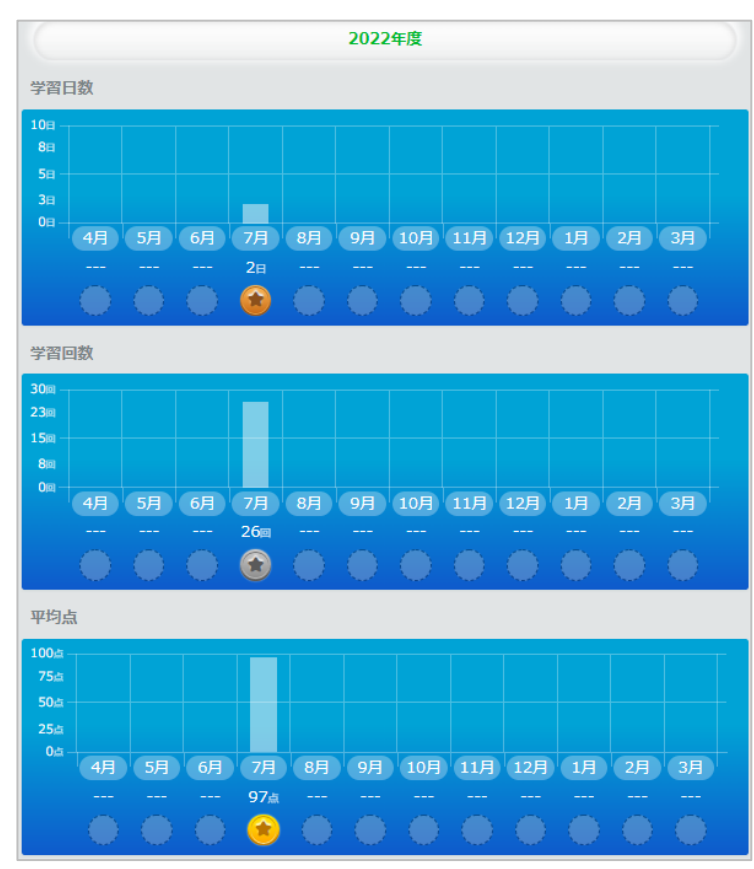

**▲ 保護者:メダル** 

# **学校からの連絡を確認する**

学校からの連絡を確認します。連絡によっては回答をもとめられる場合もありますので、 その際には回答を選びます。

# **5.1 連絡を読む・回答する**

**Chapter.**

**5**

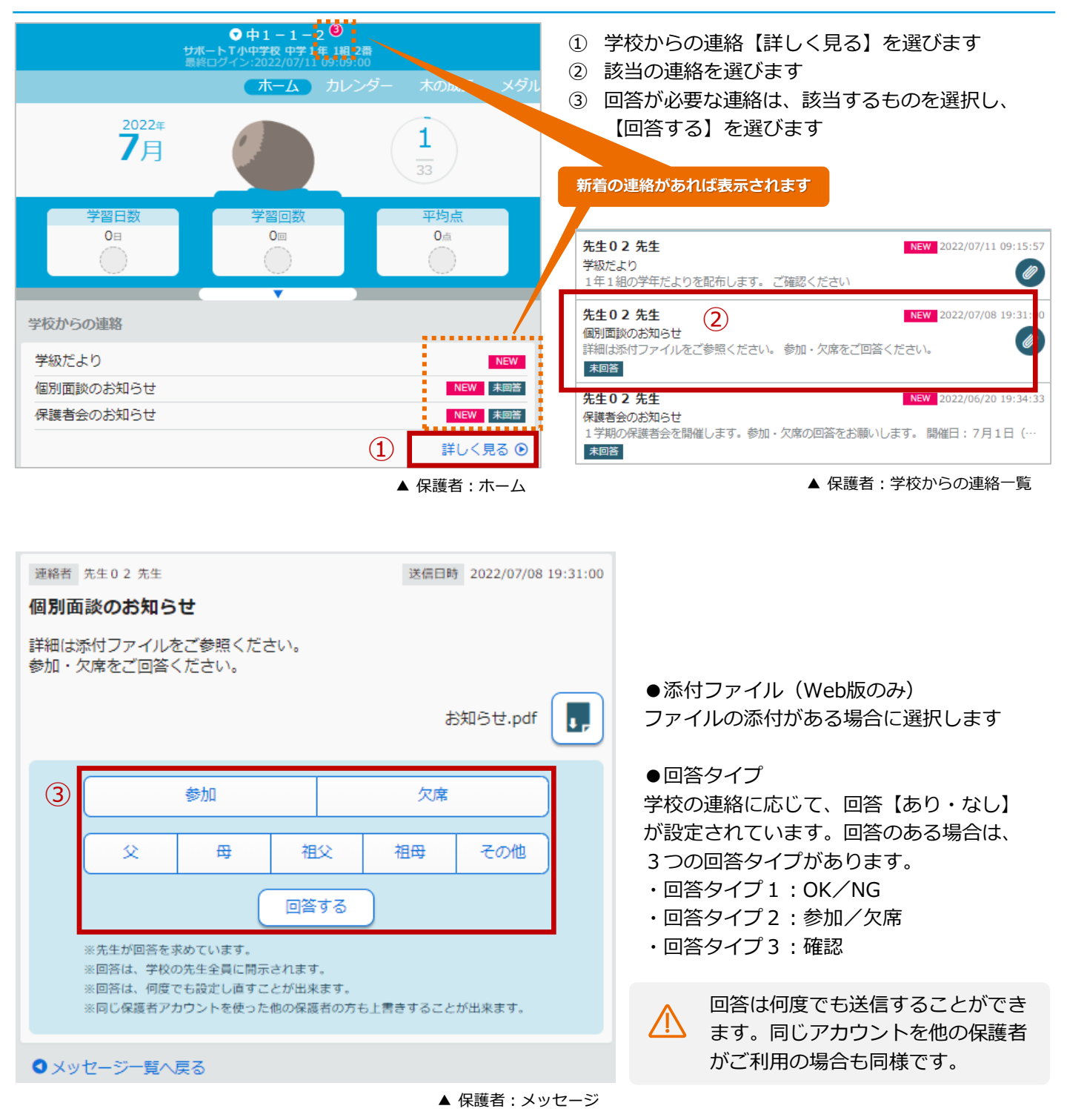

012207 Copyright©Lines Co., Ltd. All Rights Reserved